## Bridge Blood Starting a Transfusion

#### **Blood Product Administration**

Your patient requires a transfusion. You have obtained consent for the transfusion.

| <u>STEP 1</u> :  | Review the <b>Provider Order</b> .                                                 |
|------------------|------------------------------------------------------------------------------------|
| <u>STEP 2</u> :  | Type and Cross to be obtained.                                                     |
| <u>STEP 3</u> :  | If patient is to receive pre-medications, give medications following BCMA process. |
| <u>STEP 4</u> :  | Blood product is picked up from the Blood Bank.                                    |
| <u>STEP 5</u> :  | Open Cerner Bridge.                                                                |
| <u>STEP 6</u> :  | Scan the patient's wristband to identify the patient.                              |
| <u>STEP 7</u> :  | Click Select Transfusion.                                                          |
| <u>STEP 8</u> :  | Complete pre-checks as applicable and click <b>Continue</b> .                      |
| <u>STEP 9</u> :  | Scan 2D barcode on recipient tag.                                                  |
| <u>STEP 10</u> : | Click Continue.                                                                    |
|                  |                                                                                    |

From the Office of Clinical Informatics

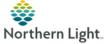

## Bridge Blood Starting a Transfusion

| <u>STEP 11</u> : | Scan the blood product's unit number.                            |
|------------------|------------------------------------------------------------------|
| <u>STEP 12</u> : | Scan the blood product's (Ecode) product barcode.                |
| <u>STEP 13</u> : | Scan the blood product's expiration date barcode.                |
| <u>STEP 14</u> : | Scan the blood product's blood type barcode.                     |
| <u>STEP 15</u> : | Enter patient's baseline vital signs and click <b>Continue</b> . |
| <u>STEP 16</u> : | Spike the blood.                                                 |
| <u>STEP 17</u> : | Click Start to finish documentation and begin the                |
|                  | transfusion.                                                     |
|                  |                                                                  |
| NOTE:            | If at any point, you receive an error message, review the error  |
|                  | message and contact the Blood Bank for further instructions.     |
|                  |                                                                  |
| 1                |                                                                  |
|                  |                                                                  |
|                  |                                                                  |
| -                |                                                                  |
|                  |                                                                  |

For questions regarding process and/or policies, please contact your unit's Clinical Educator or Clinical Informaticist. For any other questions please contact the Customer Support Center at: 973-7728 or 1-888-827-7728.

## Bridge Blood Starting a Transfusion

#### **Blood Product Administration**

Your patient requires a transfusion. You have obtained consent for the transfusion.

- **<u>STEP 1</u>**: Review the **Provider Order**.
- **<u>STEP 2</u>**: Type and Cross to be obtained.
- **STEP 3:** If patient is to receive pre-medications, give medications following BCMA process.
- **<u>STEP 4</u>**: Blood product is picked up from the Blood Bank.
- STEP 5: Open Cerner Bridge.
- **<u>STEP 6</u>**: Scan the patient's wristband to identify the patient.
- **<u>STEP 7</u>**: Click **Select Transfusion**.

From the Office of Clinical Informatics

- **<u>STEP 8</u>**: Complete pre-checks as applicable and click **Continue**.
- **<u>STEP 9</u>**: Scan 2D barcode on recipient tag.

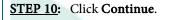

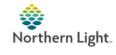

# Bridge Blood Starting a Transfusion

| <u>STEP 11</u> :                                                                     | Scan the blood product's unit number.                            |  |
|--------------------------------------------------------------------------------------|------------------------------------------------------------------|--|
| <u>STEP 12</u> :                                                                     | Scan the blood product's (Ecode) product barcode.                |  |
| <u>STEP 13</u> :                                                                     | Scan the blood product's expiration date barcode.                |  |
| <u>STEP 14</u> :                                                                     | Scan the blood product's blood type barcode.                     |  |
| <u>STEP 15</u> :                                                                     | Enter patient's baseline vital signs and click <b>Continue</b> . |  |
| <u>STEP 16</u> :                                                                     | Spike the blood.                                                 |  |
| <u>STEP 17</u> :                                                                     | Click Start to finish documentation and begin the                |  |
|                                                                                      | transfusion.                                                     |  |
|                                                                                      |                                                                  |  |
| <b><u>NOTE</u></b> : If at any point, you receive an error message, review the error |                                                                  |  |

For questions regarding process and/or policies, please contact your unit's Clinical Educator or Clinical Informaticist. For any other questions please contact the Customer Support Center at: 973-7728 or 1-888-827-7728.

message and contact the Blood Bank for further instructions.